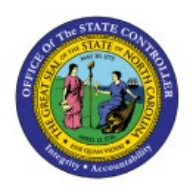

# **REQUISITION**

# **PREFERENCES**

## **QUICK REFERENCE GUIDE PO-14**

#### **Purpose**

The purpose of this Quick Reference Guide (**QRG**) is to provide a step-by-step explanation of how to update Requisition Preferences in the North Carolina Financial System (**NCFS**).

#### **Introduction and Overview**

This QRG covers the steps to update Requisition Preferences.

### **Update Requisition Preferences**

1. Click the **Procurement** tab and then click the **Purchase Requisitions** app.

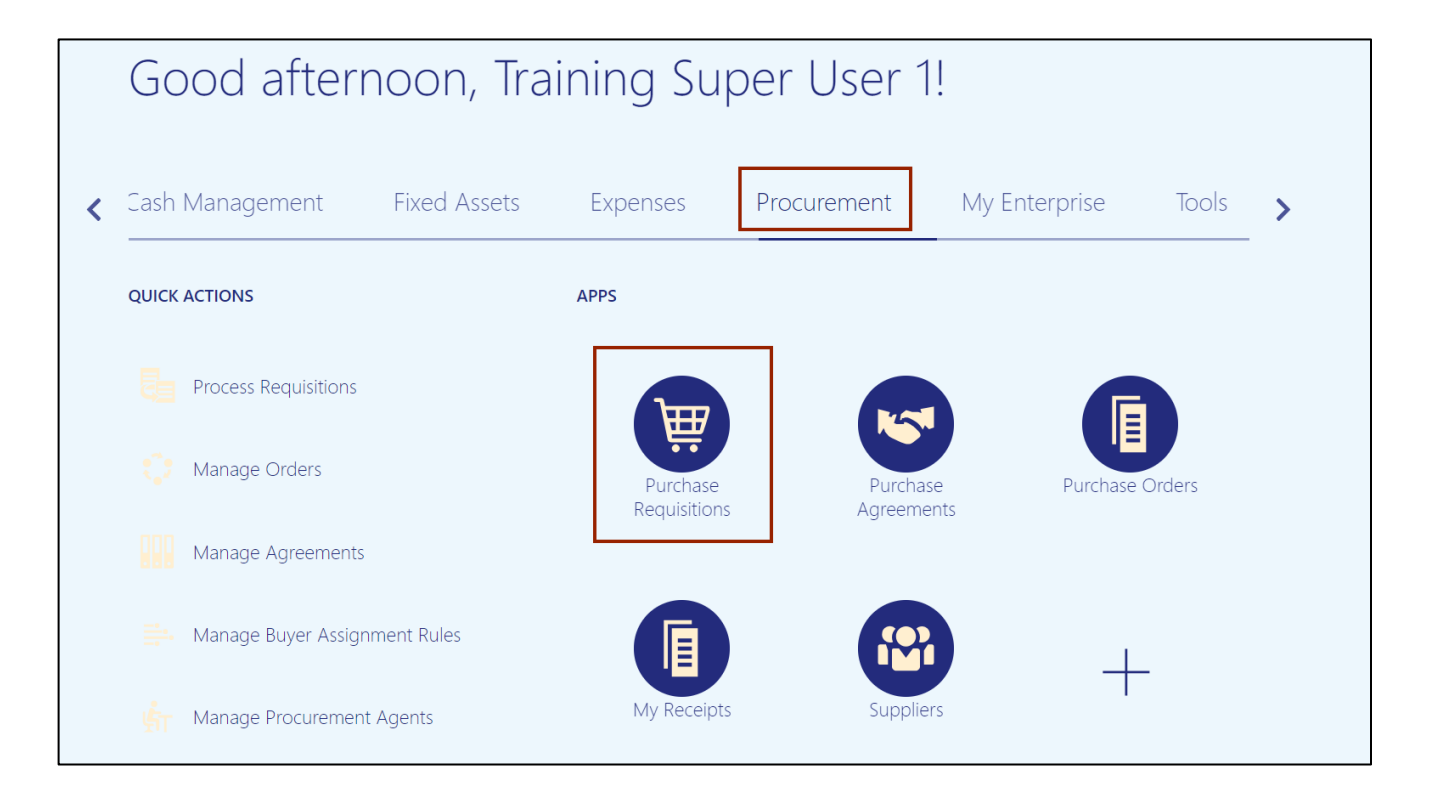

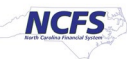

2. Click the *More Tasks* drop-down choice list and select **Update Requisition Preferences**.

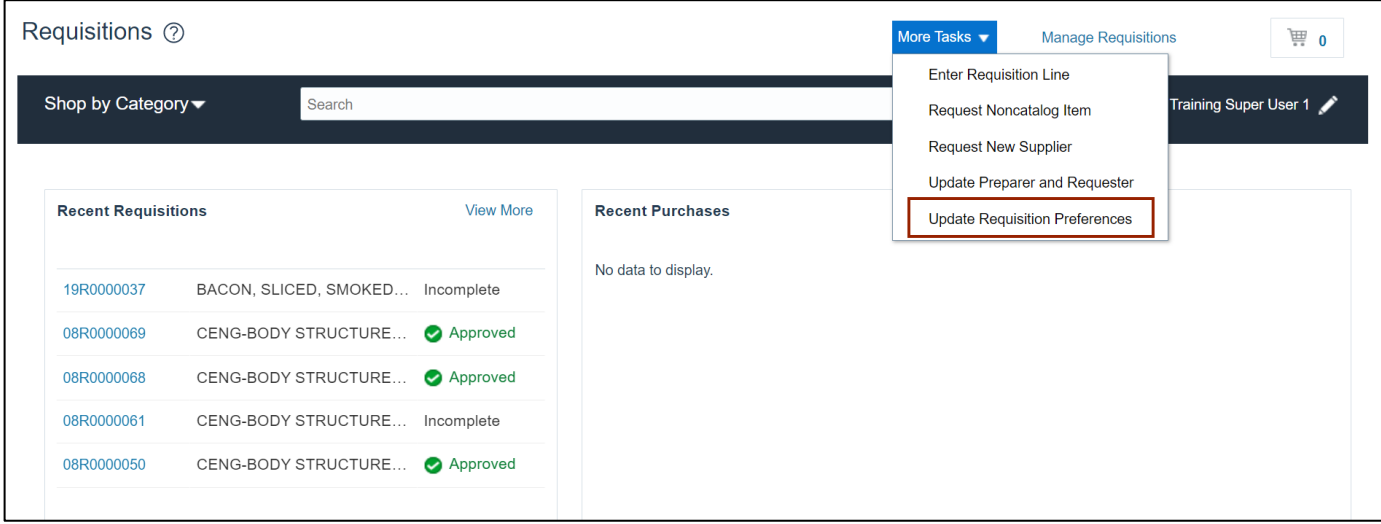

3. The *Edit Requisition Preferences* pop-up appears. Under the *Shipping and Delivery* section, enter/update the details on the required fields and click the **Save and Close** button.

In this example, we choose, **Super User 1, Training** as *Requester*, **1900DPSNI-2020 YONKERS RD** as *Deliver-to Location* and **Expense** as *Destination Type*

Note**:** You will be redirected to the **Requisitions** page.

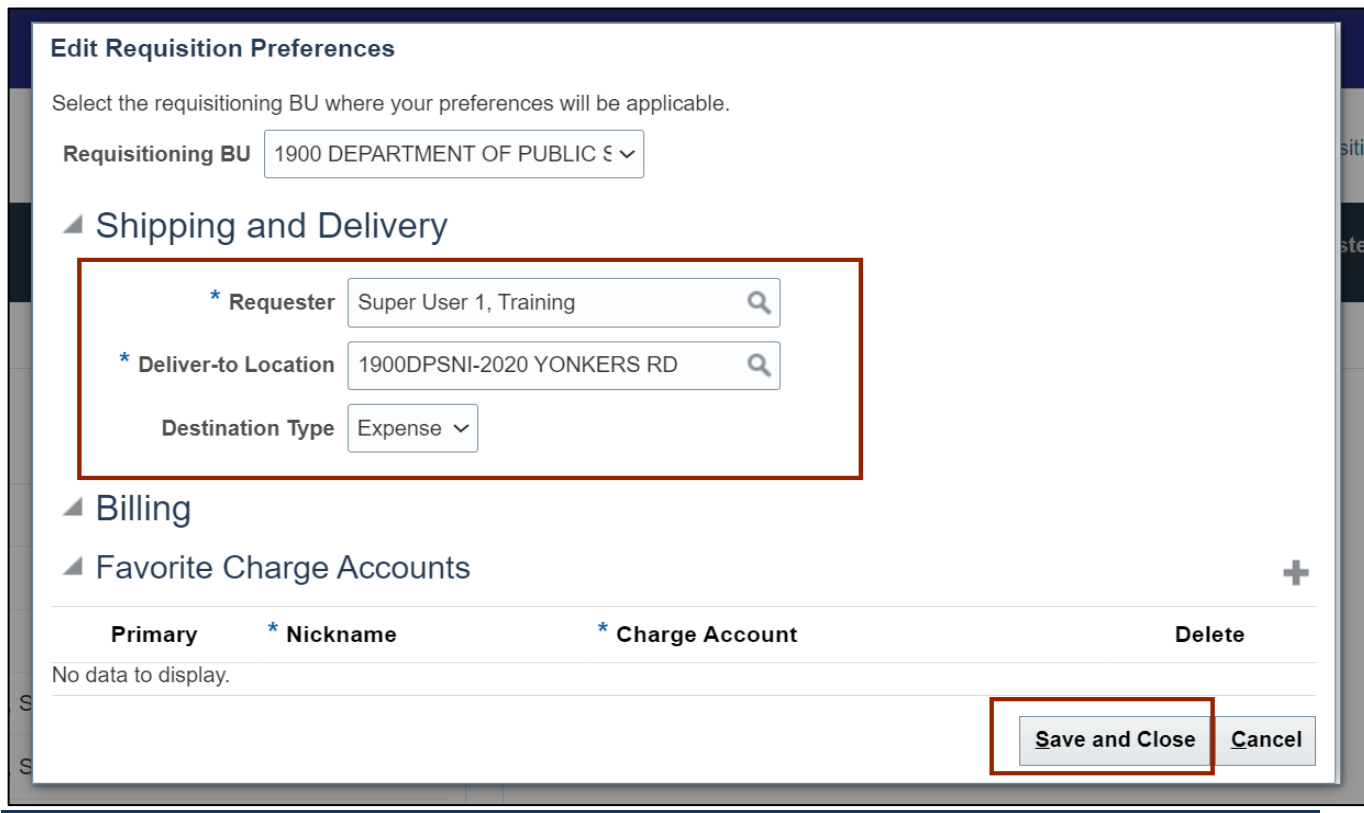

## **Wrap-Up**

Update requisition preferences in NCFS using the steps above.

### **Additional Resources**

#### **Virtual Instructor-Led Training (vILT)**

• PO101: PO Procurement Requester

#### **Web Based Training (WBT)**

• PO107: PO Advanced Procurement Requestor